## Using the Pulse App to Access a Class

1. Open the Pulse app and click on your course.

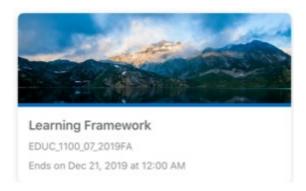

2. When you click on your course, you will see all of the content folders that are available. Click on the module (folder) you want to open.

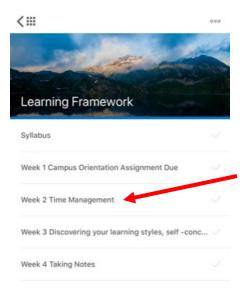

3. When you open the folder, you will see a list of any files/assignments for that week or unit. Click on the file name to open it.

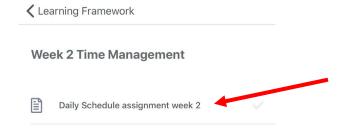

4. The file with instructions will open. To close the file, click the x.

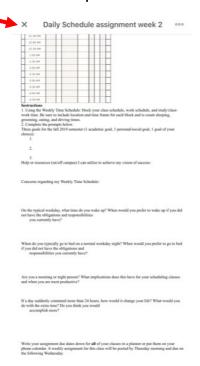

5. Click the back button to return to the home page for the course.

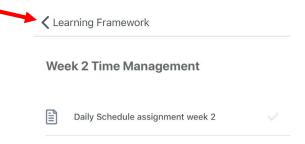

6. If you want to see the announcements and see the course as you would view it in a web browser, select **Course Homepage** (from the main screen of the course).

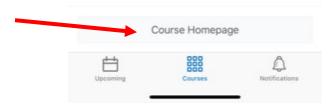

7. To return to your course list, select the arrow next to the nine squares (in the top of the screen).

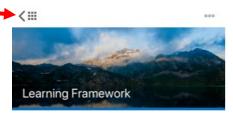